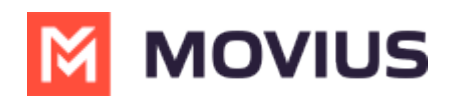

# **Adding additional participants to a call**

Last Modified on 01/20/2025 3:45 pm EST

How to add an additional participant to a call

Read on to learn about 3-party conference calling in the MultiLine mobile app.

#### **Overview**

You can add a third participant to calls in the MultiLine application.

#### **Before you start**

- Your organization can choose to enable or disable these features. If you have questions, contact your MultiLine  $\Box$  administrator.
- The steps are different when you are doing 3-way calling using Minutes or Data. See Call Settings: Set Data or Minutes calling modes **<sup>'</sup>** [\(https://help.moviuscorp.com/help/understanding-you](http://help.moviuscorp.com/help/understanding-your-call-settings)[r-call](https://help.moviuscorp.com/help/understanding-your-call-settings)settings) [7].
- If using Minutes calling, your phone needs to support three-way calling. Consult the manufacturer's instructions for your phone for more information.

#### **How to add a participant to a call (Minutes)**

When making a Minutes call using MultiLine, please follow the below process to ensure that the third participant sees your MultiLine number instead of your personal number.

Note: Make sure to add the participant to your Contacts list.

1. Do not click the **Add Call** button. Instead, open the MultiLine app.

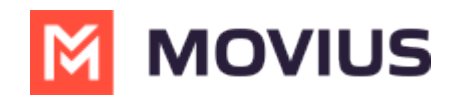

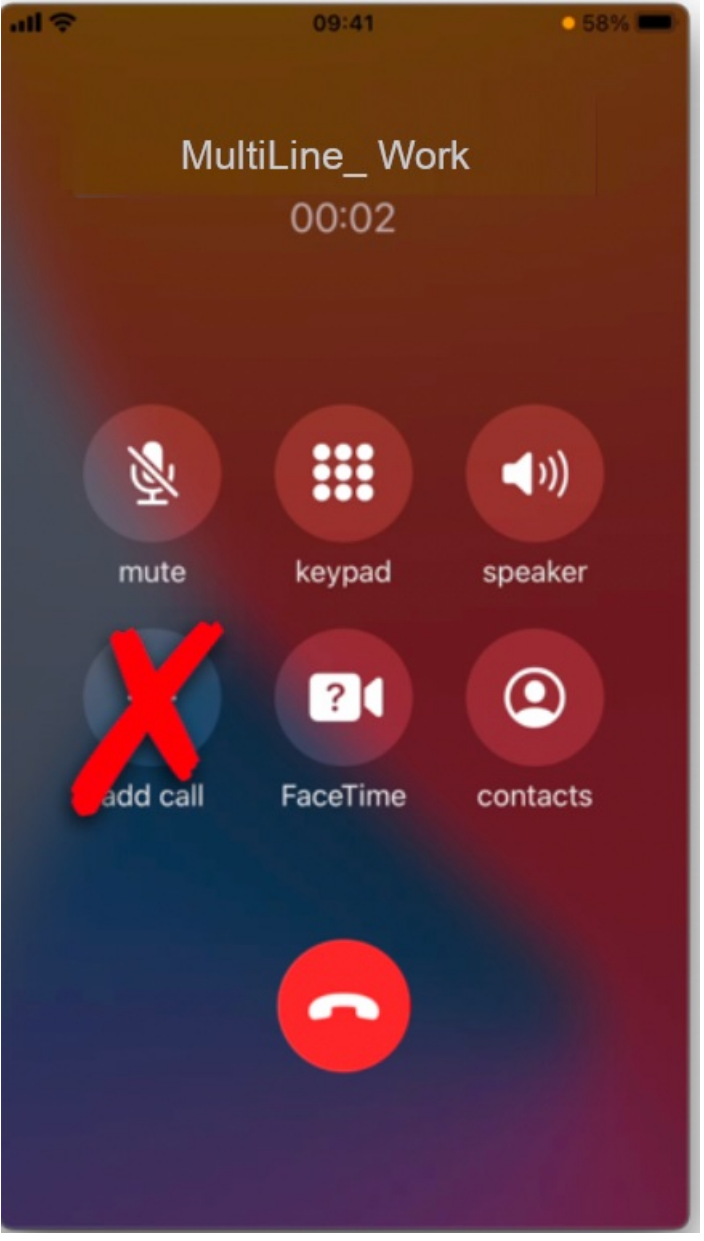

2. Go to your contacts and tap the desired contact.

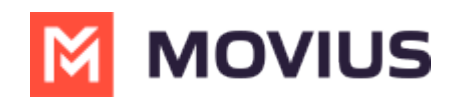

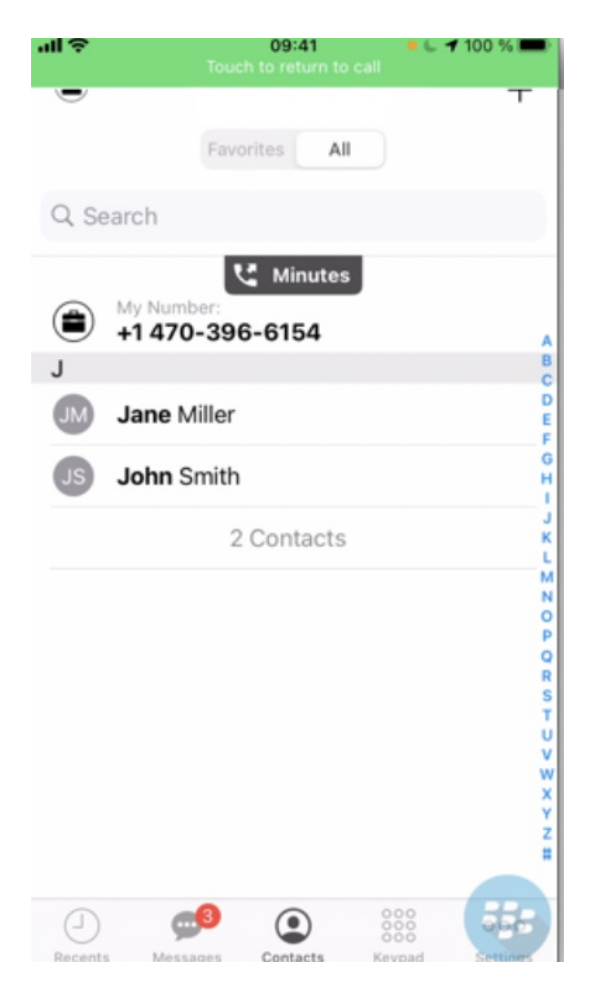

3. Tap **Call** on the **Contact Information** screen. The original call will briefly go on hold while the call connects.

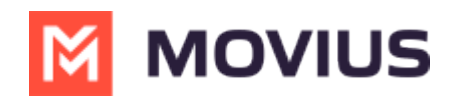

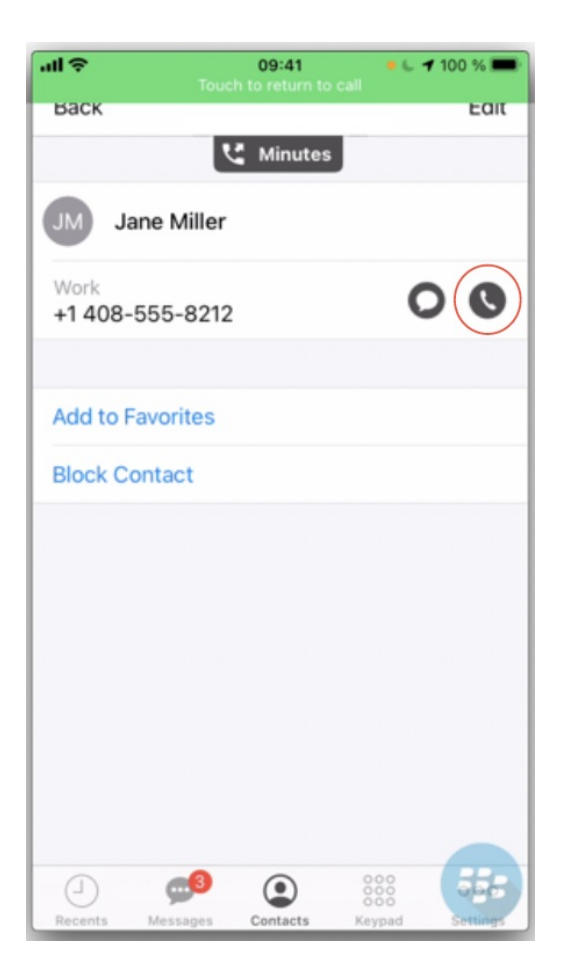

4. Tap **Merge** to create the 3-party call.

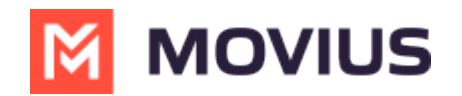

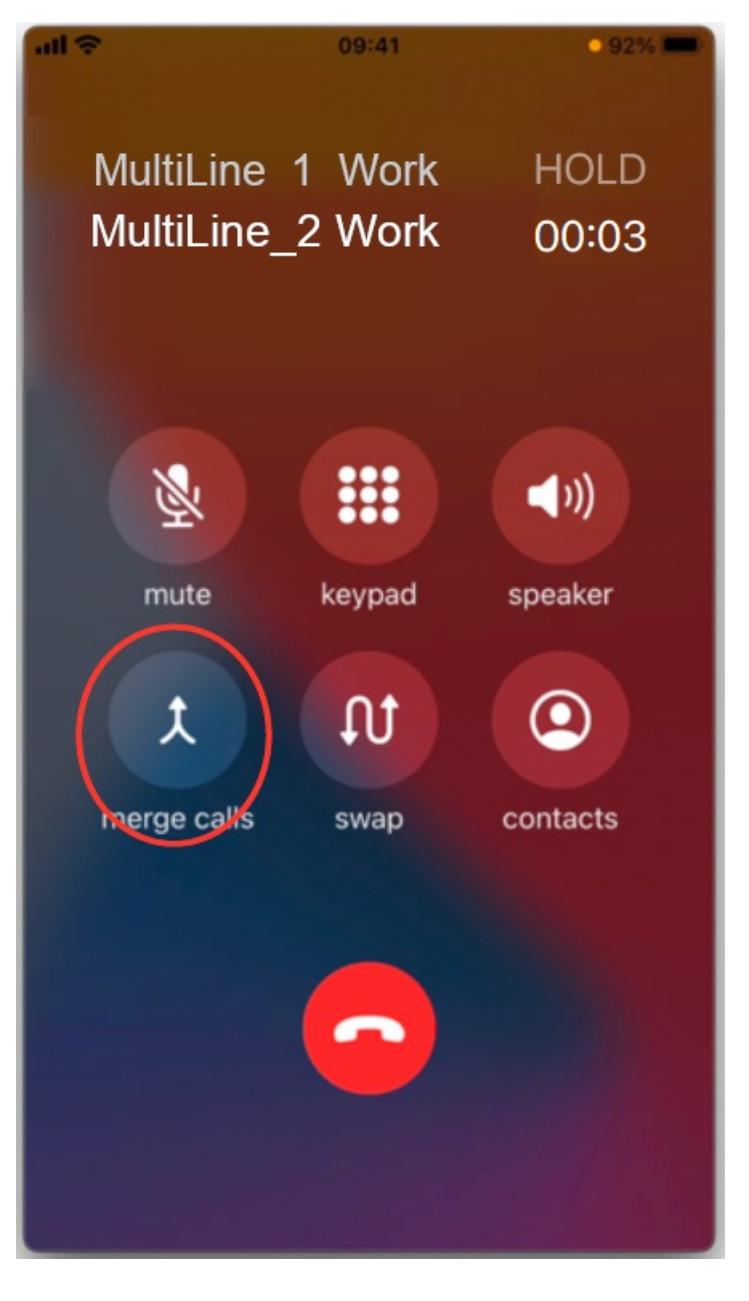

## **How to add a participant to a call (Data / WiFi)**

When making a Data or Wi-Fi call using MultiLine there are multiple options available on the call screen, including the option to add a call.

## **iOS**

1. **Tap the Add Call button**

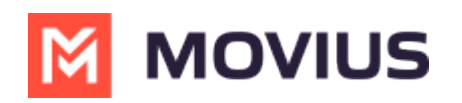

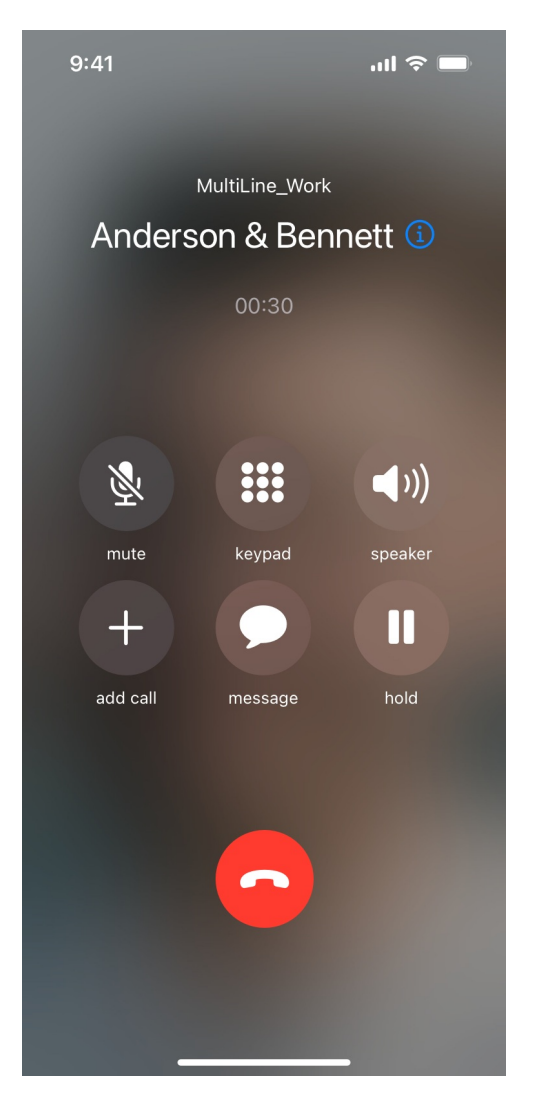

2. Dial the number

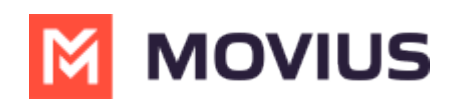

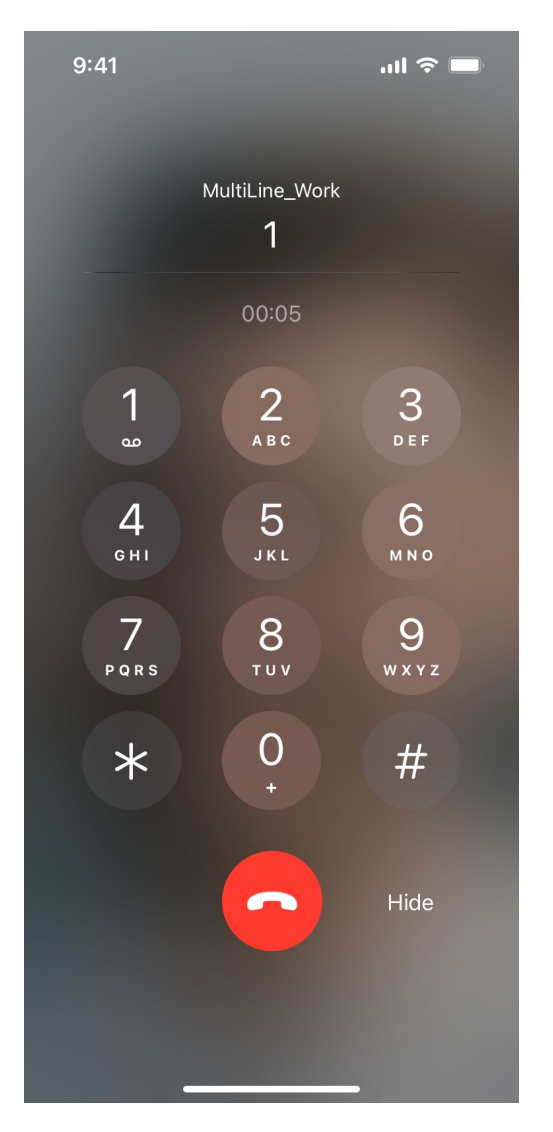

3. Tap **Merge** to create the conference call

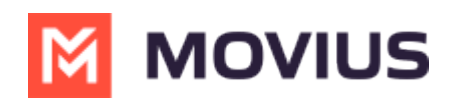

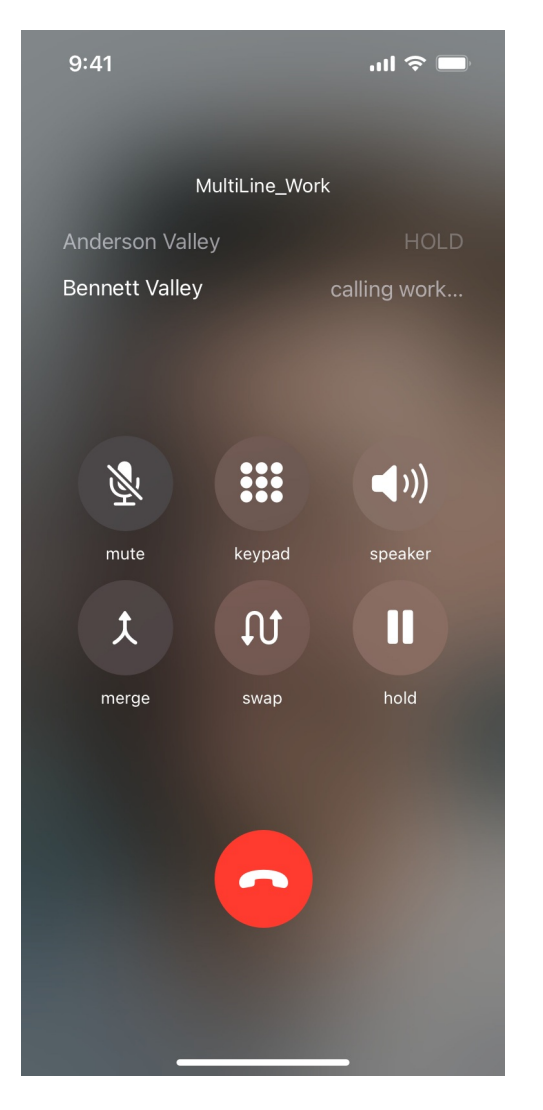

4. Tap **End** to conclude the call with that party.

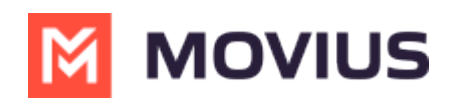

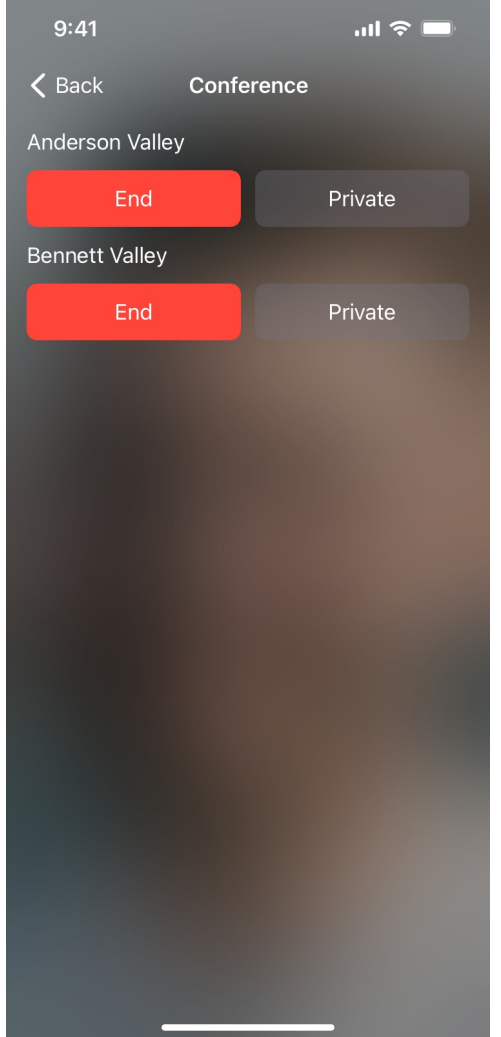

### **Android**

1. **Tap the Add button**

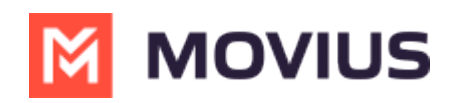

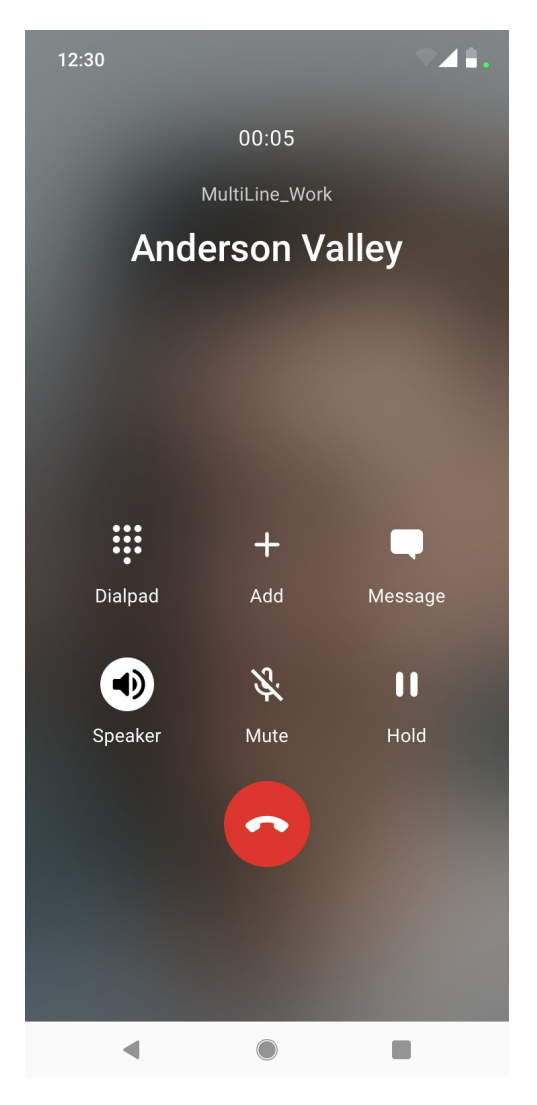

2. Dial the number and tap enter

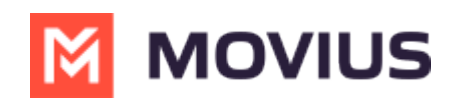

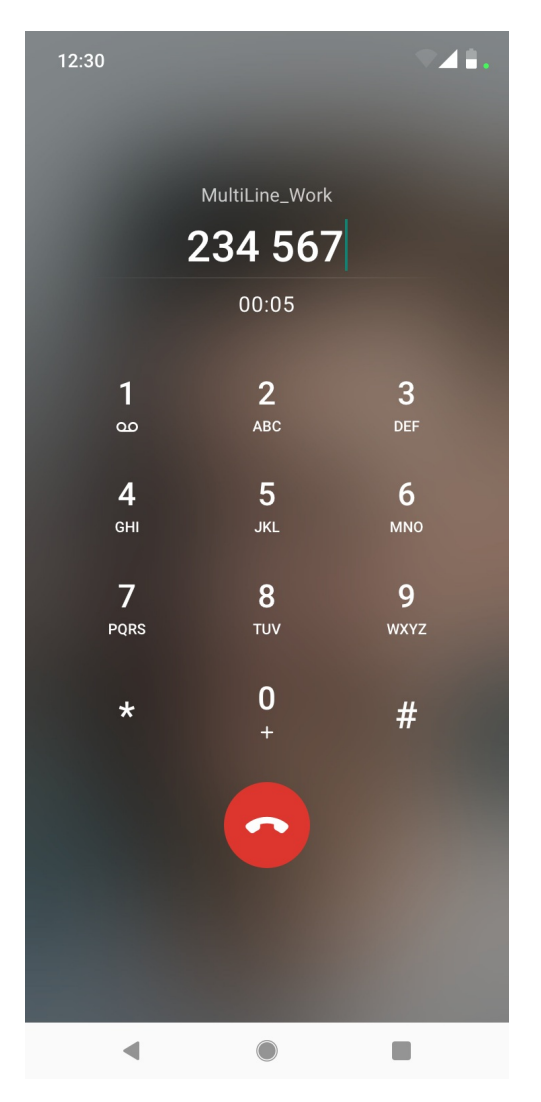

3. The conference call will connect. Tap the **Drop** call icon to conclude the call with that party.

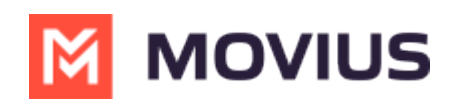

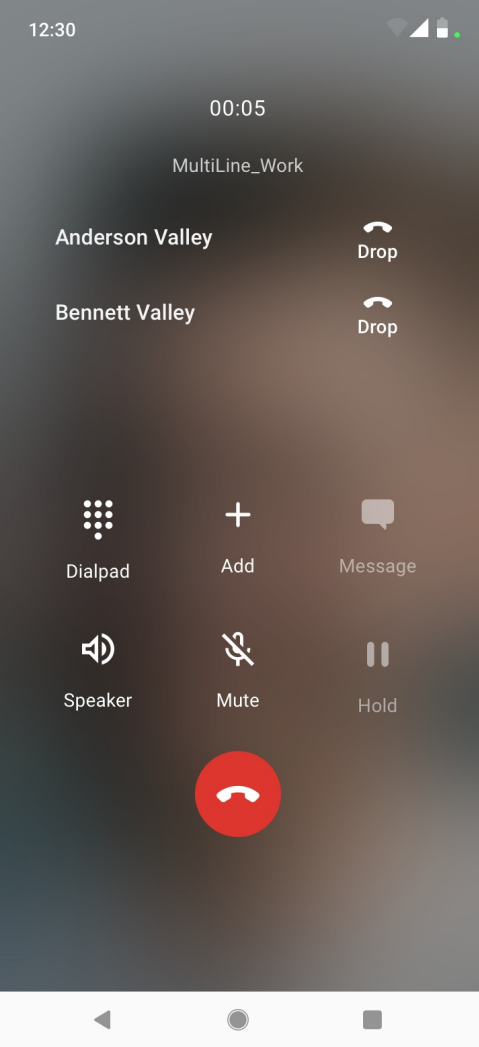